Datenübernahme bscw  $\rightarrow$  Groupserver

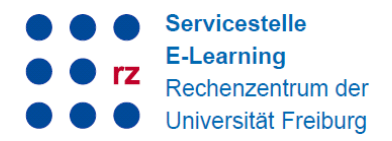

#### Inhalt

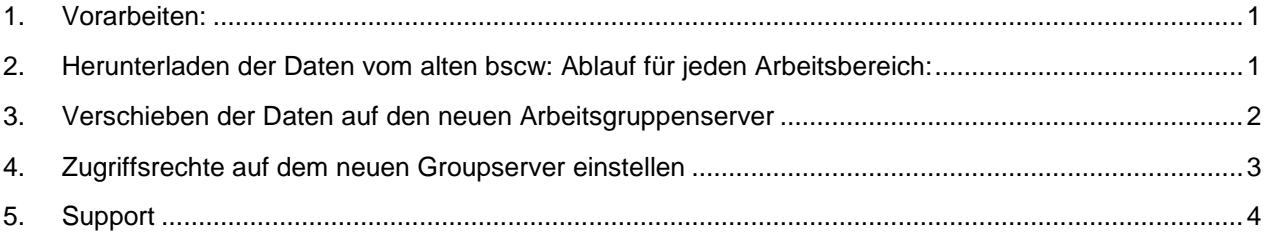

# **Datenübernahme vom alten BSCW auf den Arbeitsgruppenserver GROUPS für Eigentümer und Manager eines Arbeitsbereiches**

Das Rechenzentrum betreibt seit Ende 2017 den neuen Dienst "Arbeitsgruppenserver" für Forschung und Verwaltung unter der URL [https://groups.uni-freiburg.de](https://groups.uni-freiburg.de/)

Damit wird der bisherige Dienst "BSCW-Server" [\(https://bscw.uni-freiburg.de\)](https://bscw.uni-freiburg.de/) überflüssig und zum 31.12.2018 abgeschaltet. Alle Nutzerinnen und Nutzer, insbesondere Managerinnen von Arbeitsbereichen, sind aufgefordert, ihre Daten rechtzeitig auf den neuen Arbeitsgruppenserver zu verschieben. Wie dies geht, wird im Folgenden beschrieben:

### <span id="page-0-0"></span>**1. Vorarbeiten:**

Aufräumen: Löschen Sie zunächst nicht mehr benötigte Daten.

Dokumentieren Sie, wer Zugriff auf die Daten hat. Beim Verschieben werden nur die Daten, nicht aber die Zugriffsrechte übernommen.

### <span id="page-0-1"></span>**2. Herunterladen der Daten vom alten bscw: Ablauf für jeden Arbeitsbereich:**

Gehen Sie in Ihren Arbeitsbereich auf [https://bscw.uni-freiburg.de.](https://bscw.uni-freiburg.de/) Sie benötigen das Recht "Manager", um die Daten herunterzuladen.

Wählen Sie die Ordner aus, die Sie auf den neuen Server mitnehmen möchten aus, indem Sie die Checkbox anhaken und klicken Sie anschließen auf "Archivieren" (Zip-Symbol):

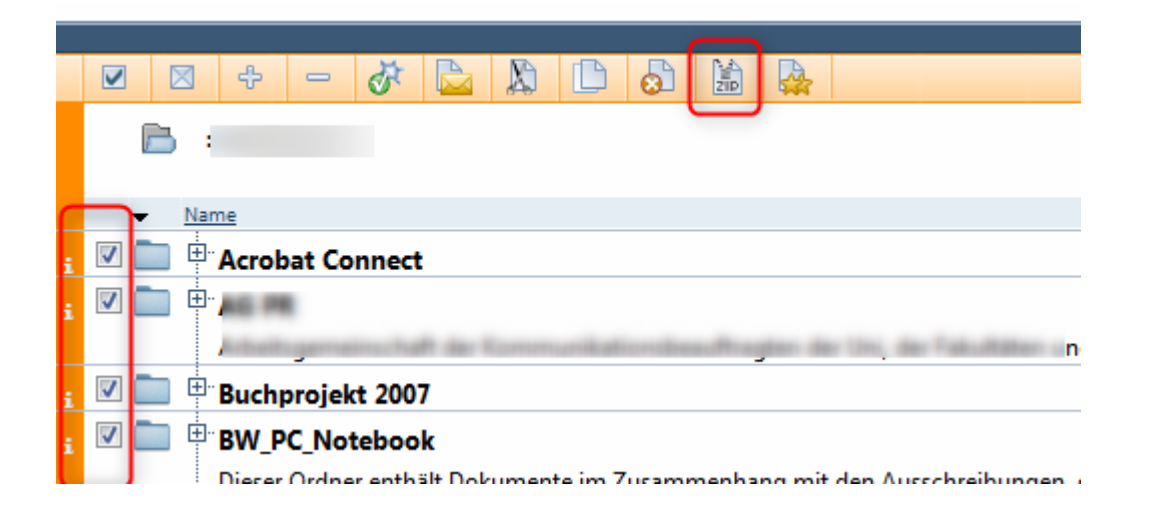

Bitte beachten Sie, dass das Archiv 2 GB nicht übersteigen darf. Ggf. müssen Sie Ihre Daten in mehreren Schritten zippen und herunterladen. Es erscheint folgendes Fenster. Bitte bestätigen Sie die Einstellungen mit OK.

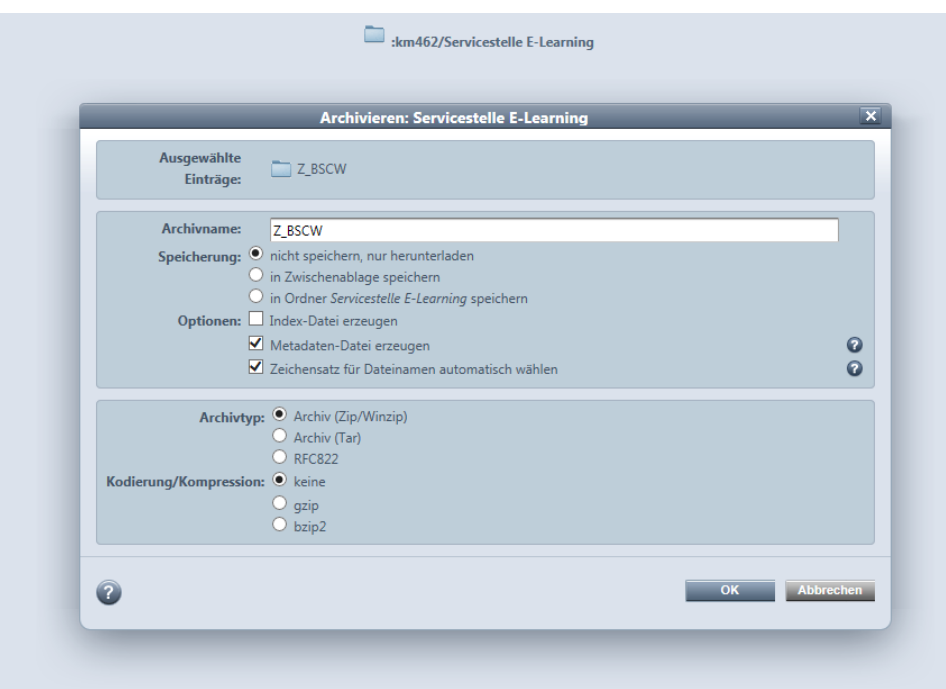

Die zu archivierenden Dateien werden nun zusammengestellt. Dieser Vorgang kann je nach Datenmenge mehrere Minuten dauern. Im Anschluss wird automatisch eine ZIP-Datei heruntergeladen. Diese finden Sie in der Regel im Download-Ordner.

## <span id="page-1-0"></span>**3. Verschieben der Daten auf den neuen Arbeitsgruppenserver**

Wechseln Sie nun auf den neuen Arbeitsgruppenserver

 $\mathbf{r}_0$   $\mathcal{O}_0$ 

 $\begin{bmatrix} \mathbf{B} \end{bmatrix}$ 

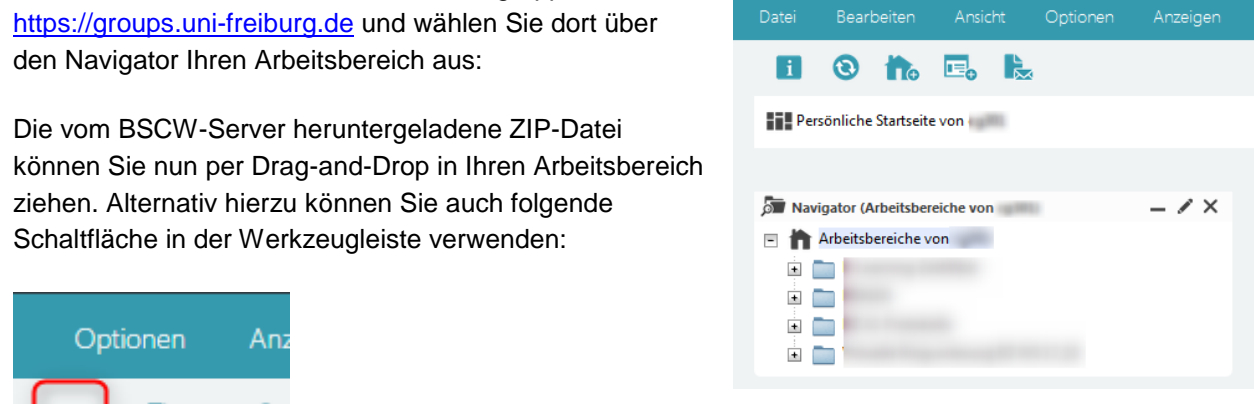

Bitte klicken Sie in diesem Fall anschließend auf [Datei auswählen] und wählen Sie dann die ZIP-Datei über Ihre Ordnerstruktur aus. Klicken Sie danach auf [OK].

#### Datenübernahme bscw  $\rightarrow$  Groupserver

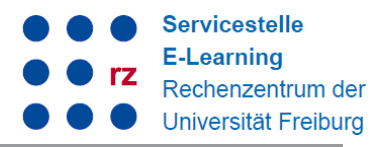

Klicken Sie anschließend auf den Aktionspfeil neben dem Dateinamen und wählen Sie "Extrahieren":

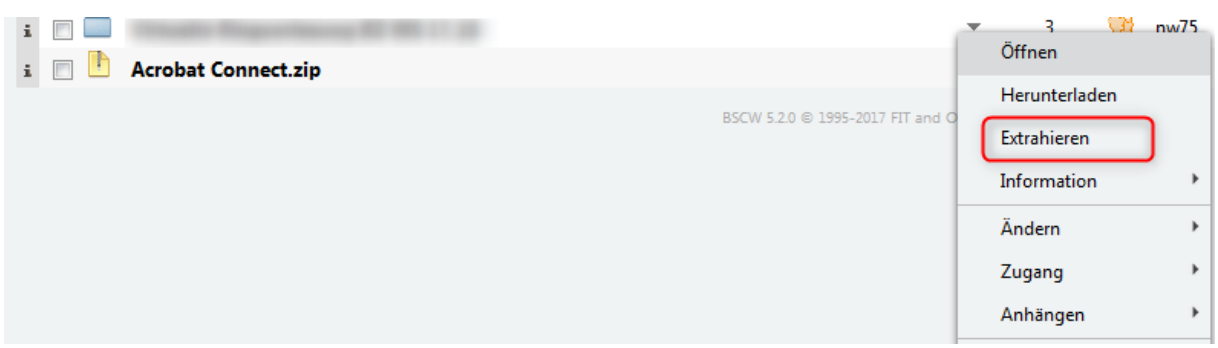

#### Es öffnet sich folgendes Fenster:

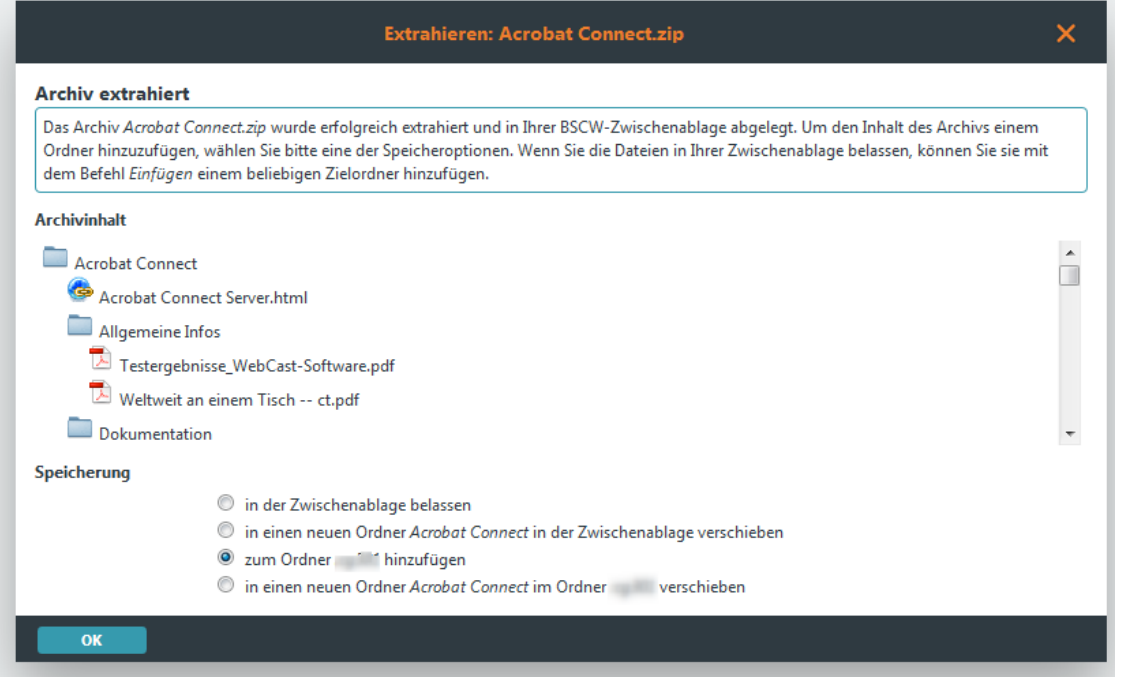

Klicken Sie unter "Speicherung" die Option "Zum Ordner xyz123" hinzufügen (xyz123 steht für Ihr Uni-Account-Kürzel). Es werden dann entsprechende Ordner mit Ihren Dateien in Ihrem Arbeitsbereich angelegt.

Löschen Sie nun die zip-Datei. Diese wird nicht mehr benötigt.

### <span id="page-2-0"></span>**4. Zugriffsrechte auf dem neuen Groupserver einstellen**

Die Zugriffsrechte im Arbeitsbereich müssen jetzt noch neu vergeben werden, d.h. Sie müssen zugriffsberechtigte NutzerInnen in die jeweiligen Arbeitsbereiche bzw. Ordner einladen.

Klicken Sie hierfür auf den Pfeil unter "Aktion" und wählen Sie "Zugang" >

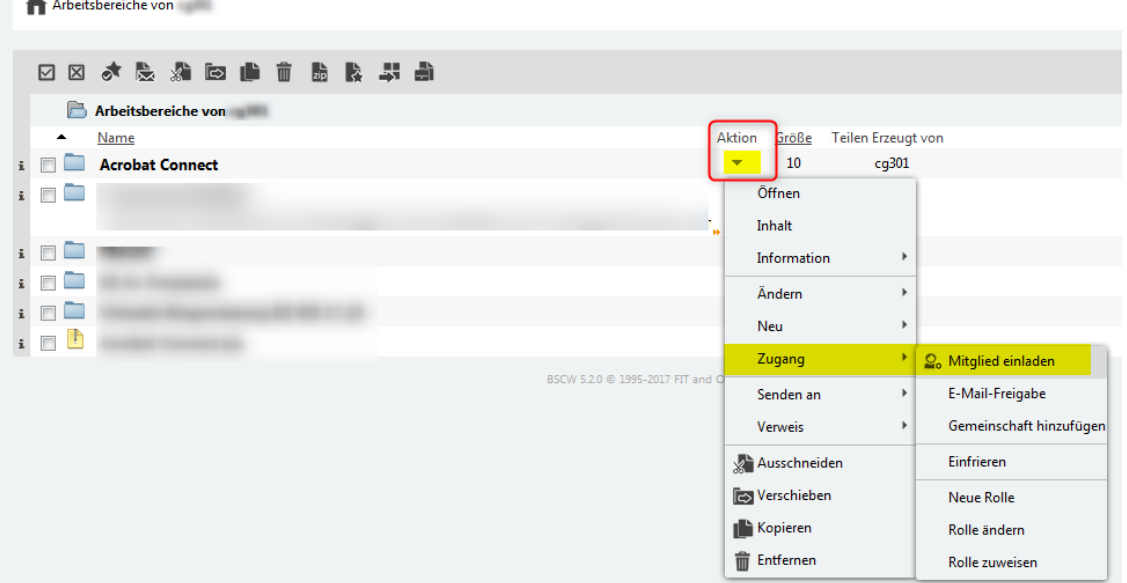

Sofern Sie Mitglieder der Universität einladen möchten, wählen Sie die Option "Suche im LDAP-Verzeichnis". Es öffnet sich folgendes Fenster:

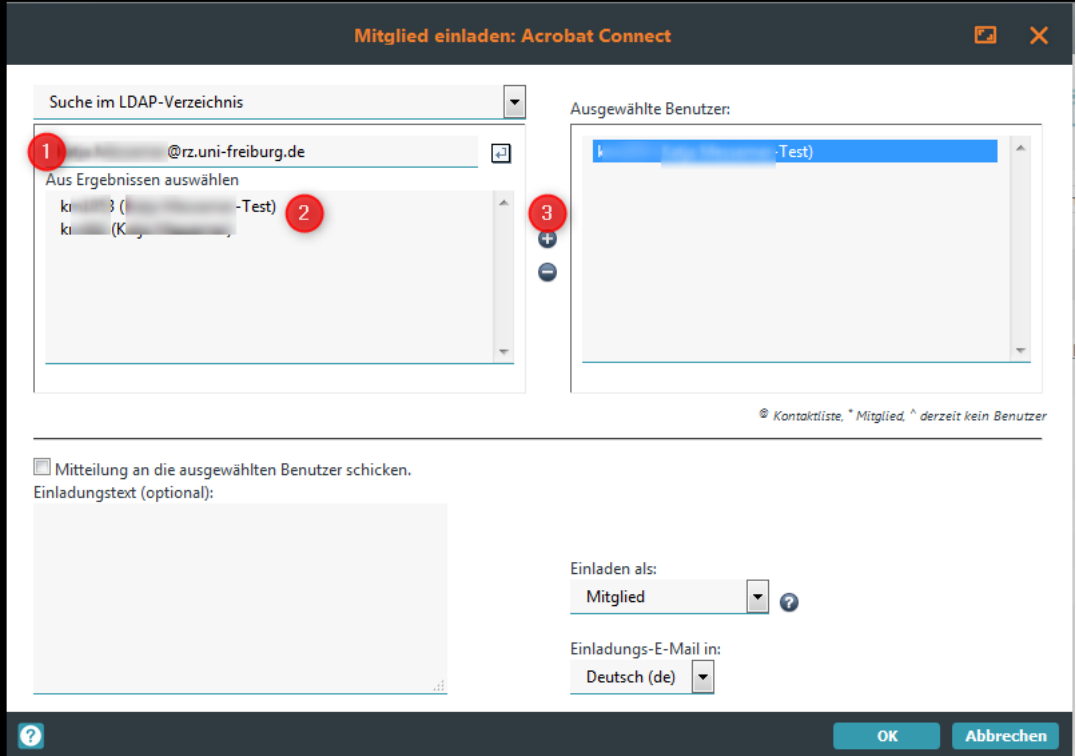

Geben Sie unter (1) die E-Mail-Adresse oder das Uni-Account-Kürzel ein. Wählen Sie unter (2) die gefundene Person aus und fügen Sie diese mit einem Klick auf das Plus-Symbol (3) hinzu. Haben Sie alle Personen hinzugefügt, bestätigen Sie bitte mit OK.

## <span id="page-3-0"></span>**5. Support**

Sie können sich bei Fragen gerne telefonisch oder per E-Mail an die Abteilung E-Learning wenden:

groups@rz.uni-freiburg.de

 $\mathbf{m}$  and  $\mathbf{m}$